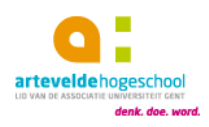

# DATABANKEN VAN DE MEDIATHEKEN RAADPLEGEN BUITEN DE CAMPUS

### <span id="page-0-0"></span>ALGEMENE INFORMATIE

De mediatheken stellen een aantal databanken en elektronische informatiebronnen ter beschikking van studenten en medewerkers. Deze databanken kan je **vrij raadplegen op elke netwerkcomputer van de hogeschool.**

Je kunt de databanken ook **buiten ons netwerk** raadplegen. Om dat mogelijk te maken moet je enkele kleine wijzigingen aanbrengen in je webbrowser.

Na de aanpassingen zal je, bij het surfen naar onze databanken, automatisch de proxy-instellingen van de hogeschool gebruiken. Voor andere websites behoud je de instellingen van je eigenprovider.

Om toegang te krijgen tot een van de databanken zal je moeten **inloggen** met jepersoonlijke gebruikersnaam en wachtwoord.

Soms zal je ook het **domein** moeten toevoegen aan je gebruikersnaam.

- Studenten: [login@student.arteveldehs.be](mailto:login@student.arteveldehs.be)
- Medewerkers: [login@arteveldehs.be](mailto:login@arteveldehs.be)

## INHOUDSOPGAVE

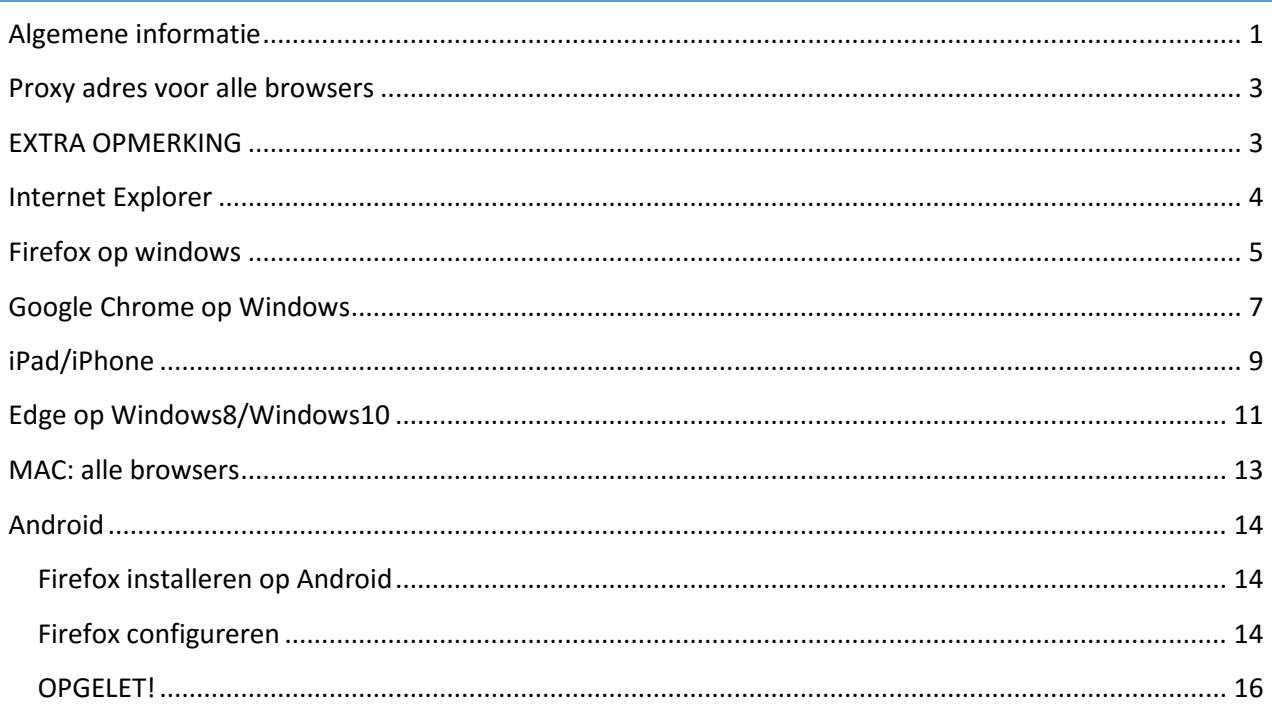

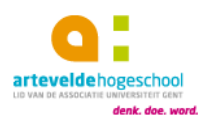

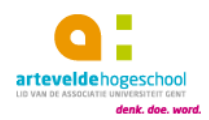

### <span id="page-2-0"></span>PROXY ADRES VOOR ALLE BROWSERS

We hebben een proxy adres voor alle browsers, maar dit kan in drie vormen, een van die drie zal zeker werken.

[www.arteveldehogeschool.be/proxy/stuiter.pac](http://www.arteveldehogeschool.be/proxy/stuiter.pac)

Of

http:/[/www.arteveldehogeschool.be/proxy/stuiter.pac](http://www.arteveldehogeschool.be/proxy/stuiter.pac)

Of

https:/[/www.arteveldehogeschool.be/proxy/stuiter.pac](http://www.arteveldehogeschool.be/proxy/stuiter.pac)

**OPGELET:** Met deze instellingen zal je niet kunnen surfen, deze instellingen zullen niet werken op de campus.

### <span id="page-2-1"></span>EXTRA OPMERKING

Het is wel nodig dat je de pop-up blokker uitzet van je browser.

Indien je niet weet hoe je dit moet doen, kun je dit vinden op Google, voorbeeld met de zoekterm "popup blokker uitschakelen firefox".

Na het instellen van je proxy, zul je de eerste keer een pop-up krijgen voor je login gegevens.

Voorbeeld:

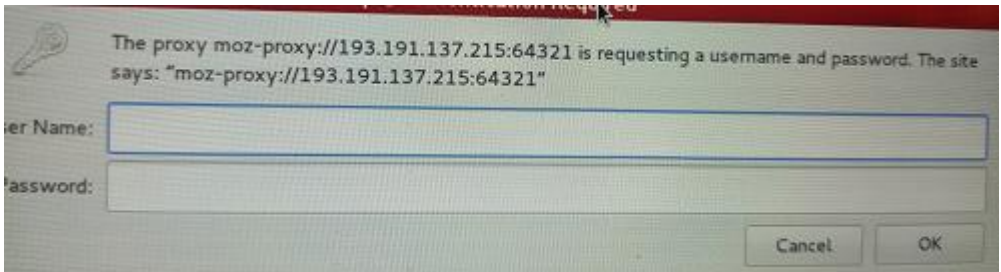

Hier vul je je gegevens in:

- Studenten: [login@student.arteveldehs.be](mailto:login@student.arteveldehs.be)
- Medewerkers: [login@arteveldehs.be](mailto:login@arteveldehs.be)

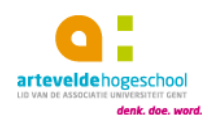

### <span id="page-3-0"></span>INTERNET EXPLORER

1. Open Internet Explorer, klik op het sterretje rechtsboven en kies voor "Internetopties":

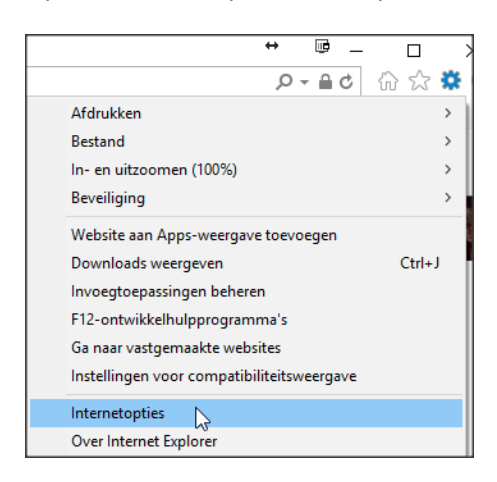

2. Klik op de tab "Verbindingen" en klik vervolgens op "LAN-instellingen":

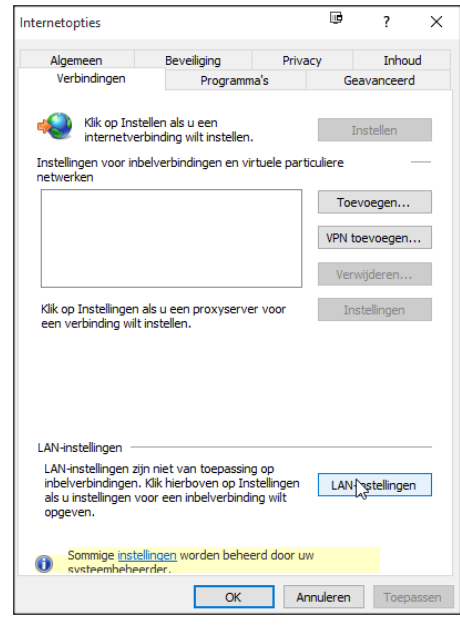

3. Vink aan "Automatisch configuratiescript gebruiken", enkel dit vakje mag aangevinkt staan:

Voor de adressen kijk [hier.](#page-2-0)

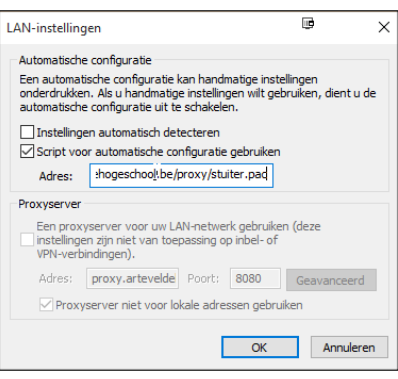

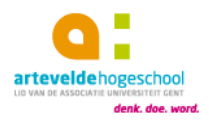

4. Klik tweemaal op "OK" en herstart je browser.

Je kunt nu aan de databanken van de mediatheken

### <span id="page-4-0"></span>FIREFOX OP WINDOWS

1. Open Firefox, klik op de drie lijntjes rechtsboven en kies voor "Opties":

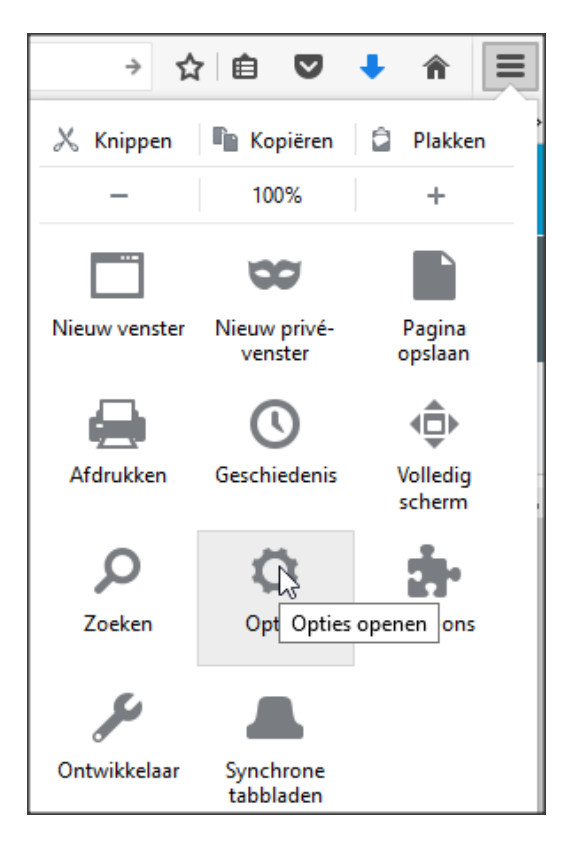

2. Klik op "Geavanceerd", klik op de knop "Netwerk" en vervolgens op "Instellingen":

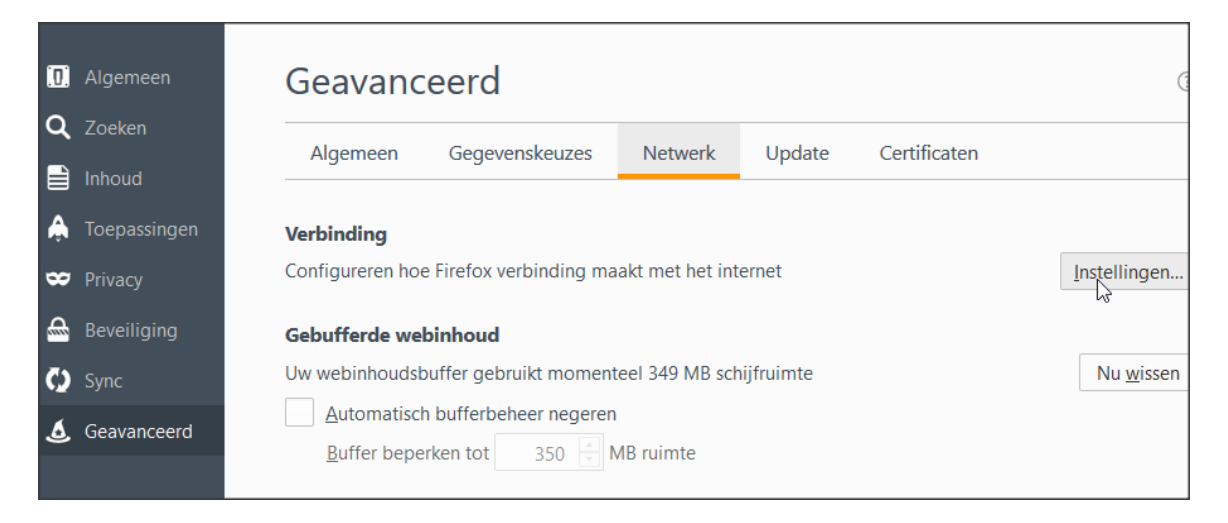

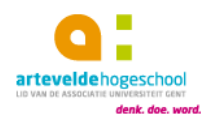

3. Vink aan "URL voor automatische proxyconfiguratie", enkel dit vakje mag aangevinkt staan:

Voor de adressen kijk [hier.](#page-2-0)

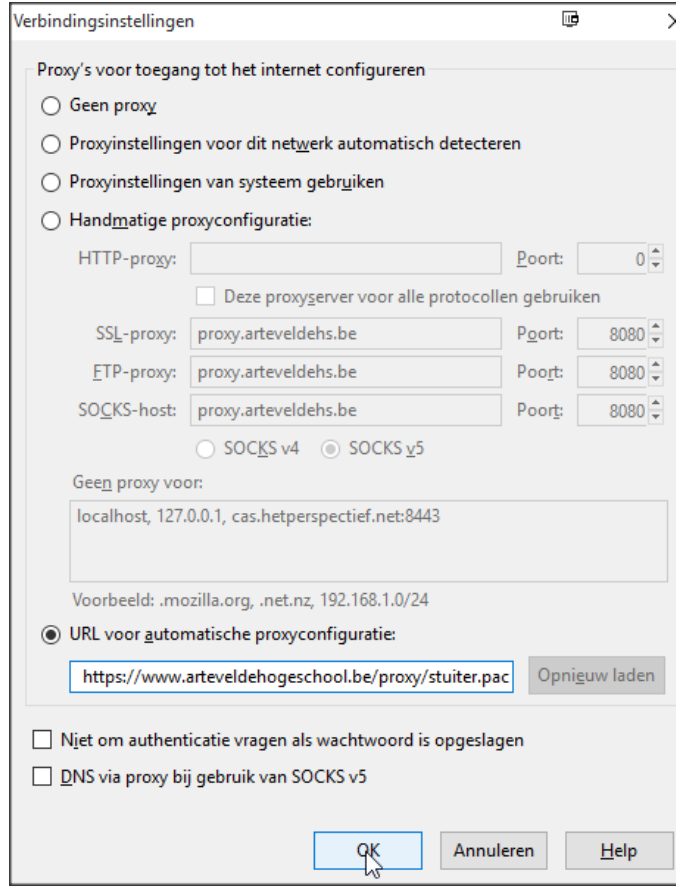

4. Klik op "OK" en herstart je browser.

Je kunt nu aan de databanken van de mediatheken

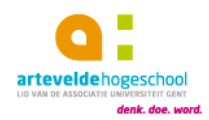

### <span id="page-6-0"></span>GOOGLE CHROME OP WINDOWS

5. Open Google Chrome, klik op de drie puntjes rechtsboven en kies voor "Instellingen":

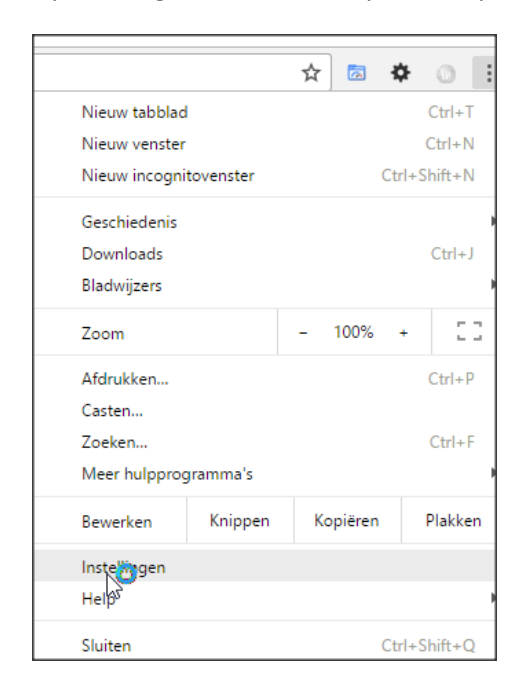

6. Klik onderaan op "Geavanceerde instellingen weergeven":

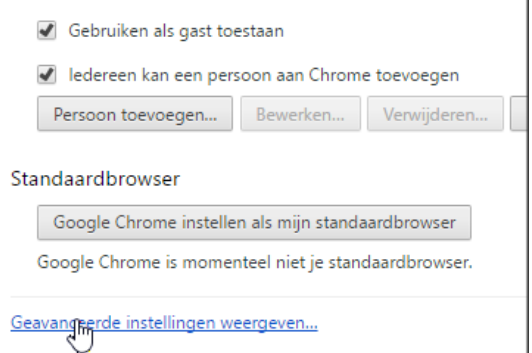

7. Scrol verder naar beneden tot je aan "Netwerk" komt en klik op "Proxyinstellingen wijzigen":

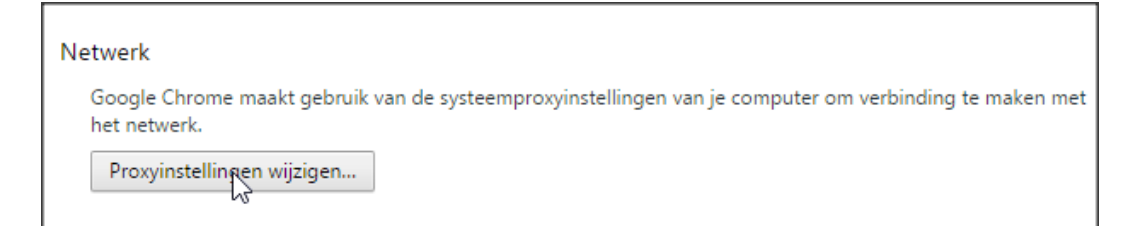

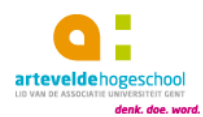

8. Klik op de tab "Verbindingen" en klik vervolgens op "LAN-instellingen":

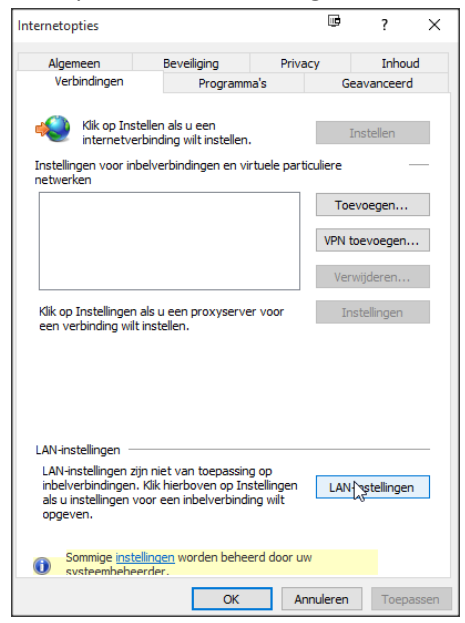

9. Vink aan "Automatisch configuratiescript gebruiken", enkel dit vakje mag aangevinkt staan:

Voor de adressen kijk [hier.](#page-2-0)

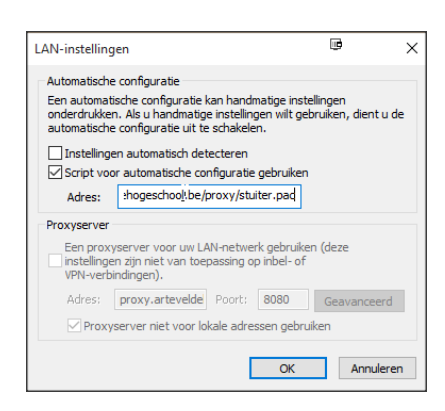

10. Klik tweemaal op "OK" en herstart je browser.

Je kunt nu aan de databanken van de mediatheken

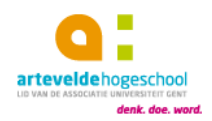

### <span id="page-8-0"></span>IPAD/IPHONE

1. Ga op je iPad/iPhone naar "Instellingen":

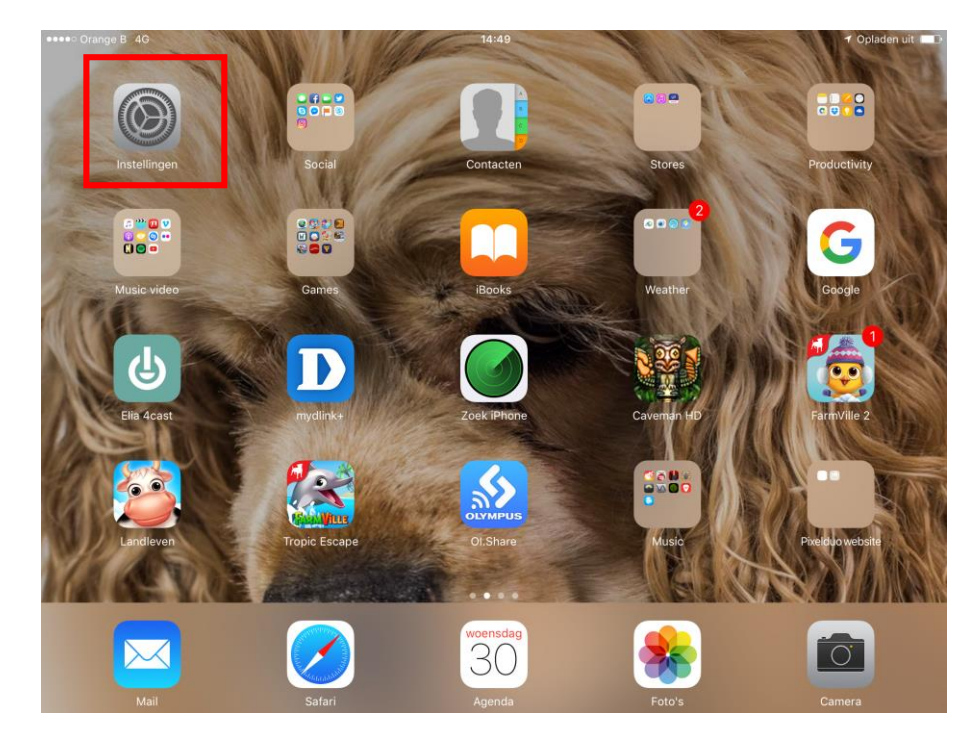

2. Selecteer "Wifi" en klik op de "i" naast je huidige wifiverbinding:

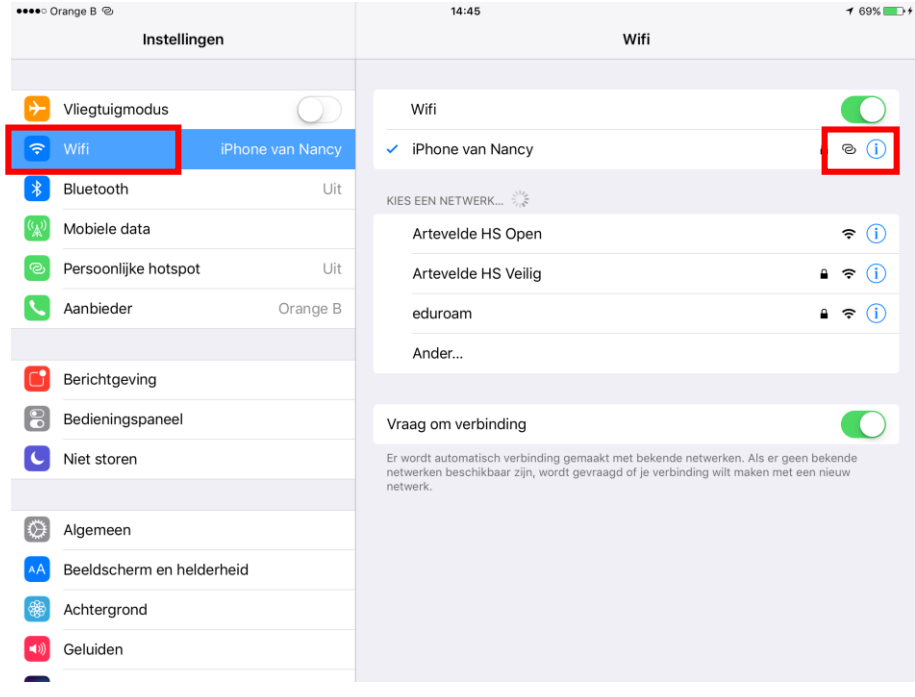

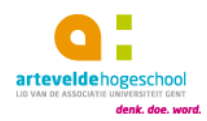

3. Zet het onderaan bij "http-PROXY" op "Automatisch" en vul het adres in.

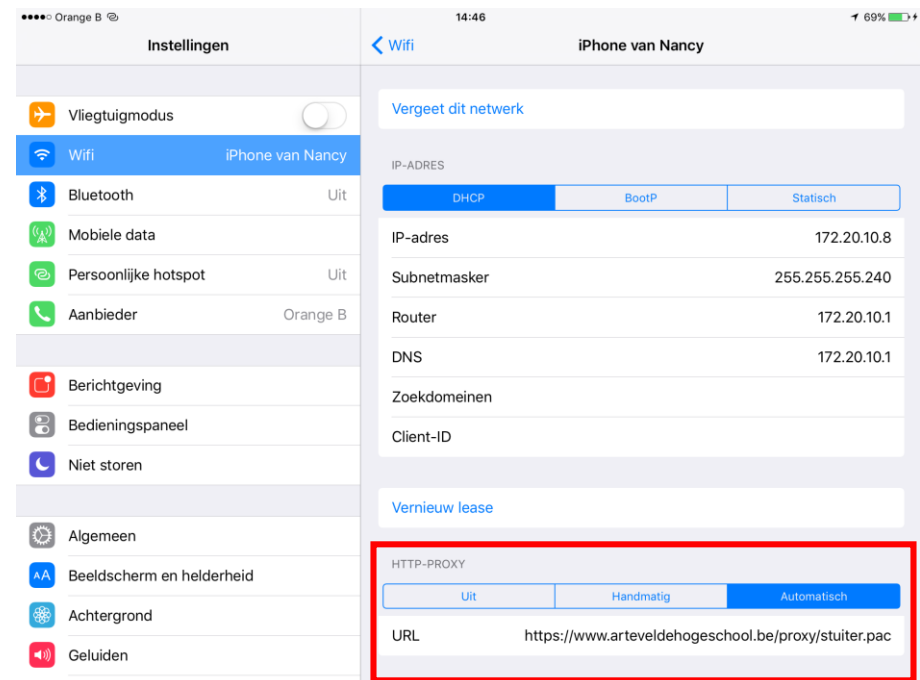

### Voor de adressen kijk [hier.](#page-2-0)

4. Ga terug naar je browser, je hebt nu toegang tot de databanken van de mediatheken

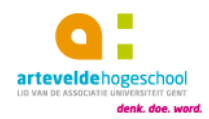

### <span id="page-10-0"></span>EDGE OP WINDOWS8/WINDOWS10

1. Ga eerst naar het "Bureaublad", klik op de vierkantjes en begin te typen: proxy.

Je computer zoekt nu en normaal zou er al eerste moeten komen: Proxyserver configureren. Klik daarop.

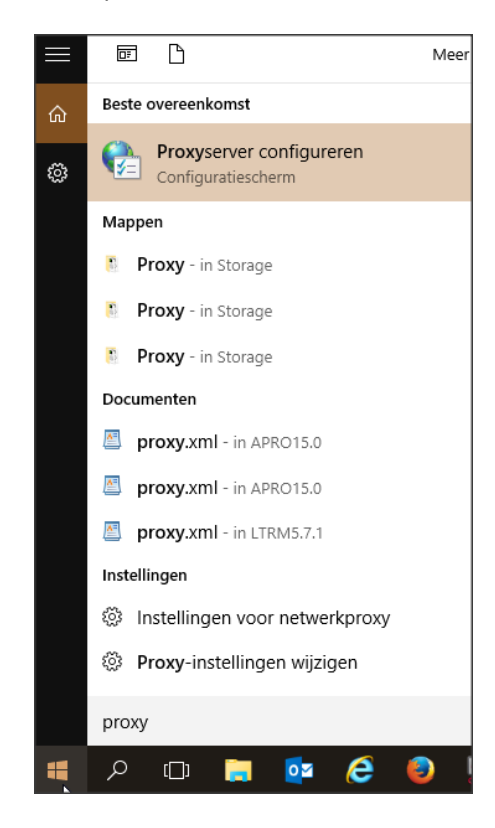

2. Klik op de tab "Verbindingen" en klik vervolgens op "LAN-instellingen":

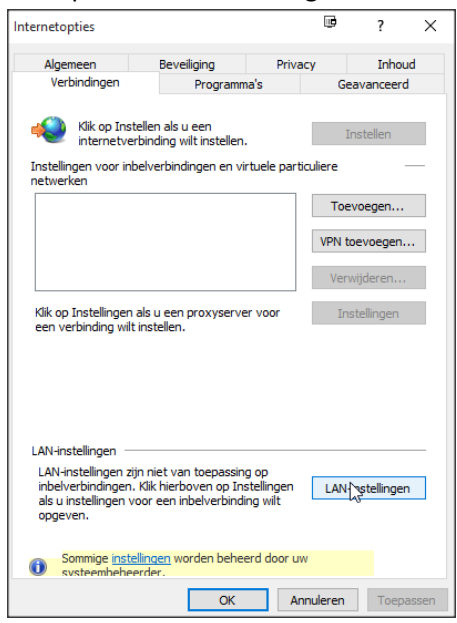

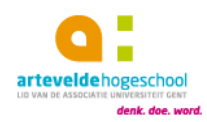

3. Vink aan "Automatisch configuratiescript gebruiken", enkel dit vakje mag aangevinkt staan:

Voor de adressen kijk [hier.](#page-2-0)

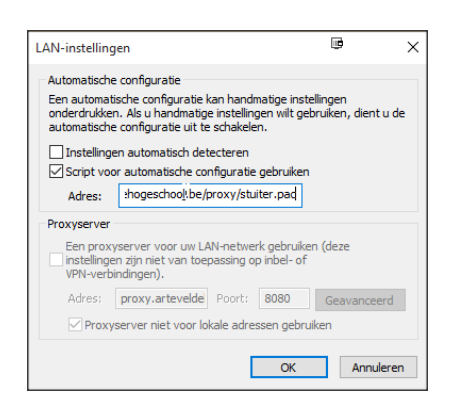

4. Klik tweemaal op "OK" en herstart je browser.

Je kunt nu aan de databanken van de mediatheken

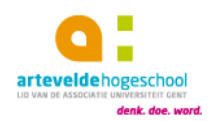

### <span id="page-12-0"></span>MAC: ALLE BROWSERS

1. Klik op het Wifi icoontje en kies voor "Open netwerk voorkeuren":

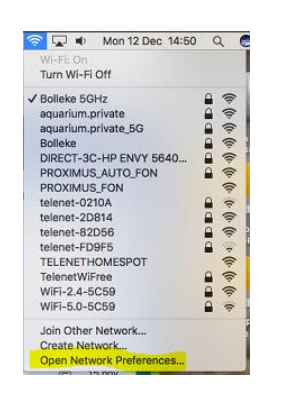

2. Klik op "Geavanceerd":

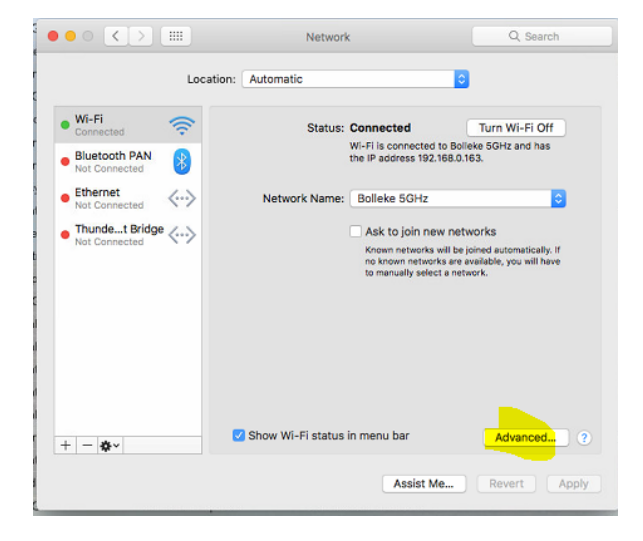

3. Ga naar het tabblad "Proxies" en vink "Automatische proxy configuratie" aan. Vul de proxy url in en klik op "Ok" en vervolgens op "Toepassen":

Voor de adressen kijk [hier.](#page-2-0)

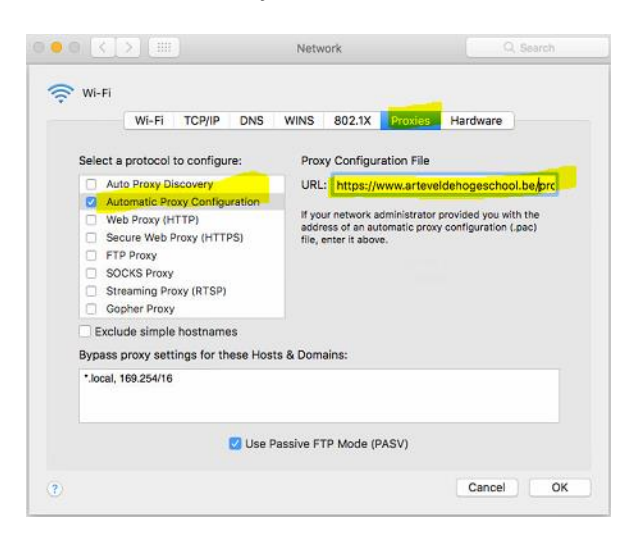

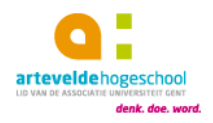

4. Herstart je browser.

Je kunt nu aan de databanken van de mediatheken

### <span id="page-13-0"></span>ANDROID

Het aanpassen van de Proxy-instellingen naar de gewenste situatie, is niet mogelijk binnenAndroid (ongeacht de versie). Er is echter een work-around mogelijk om dit euvel op telossen. De enige mogelijkheid voor Androidtoestellen is het gebruik van Firefox voorAndroid.

#### <span id="page-13-1"></span>FIREFOX INSTALLEREN OP ANDROID

Ga naar Google Play, zoek naar "Firefox for Android" en installeer de app.

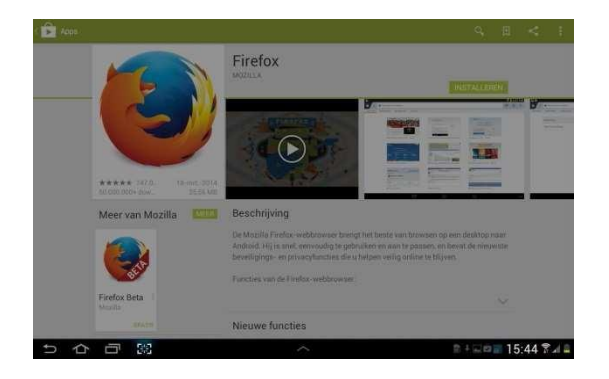

### <span id="page-13-2"></span>FIREFOX CONFIGUREREN

1. Open Firefox en tik "about:config" in de adresregel bovenaan:

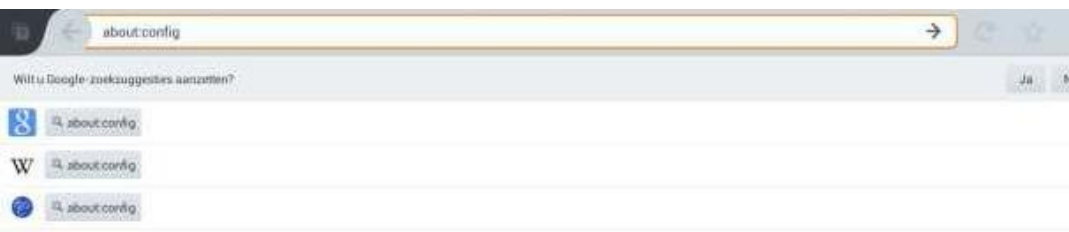

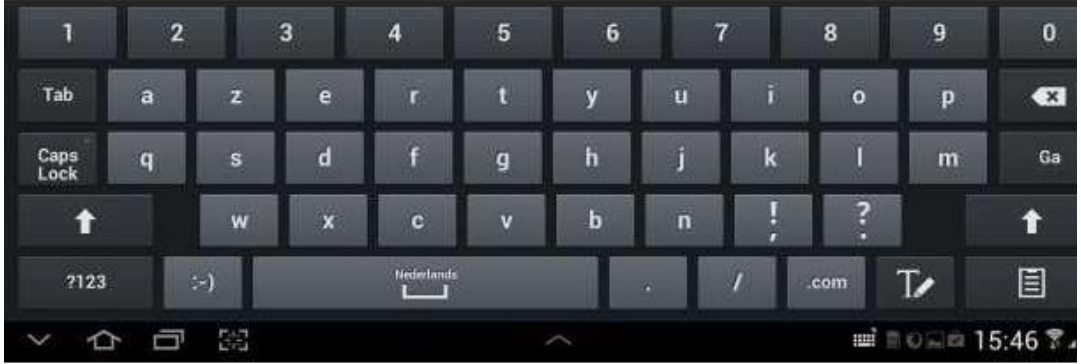

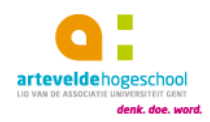

2. Ga naar de optie "network.autoconfig.proxy\_url" en vul daar de proxy url in.

Voor de adressen kijk [hier.](#page-2-0)

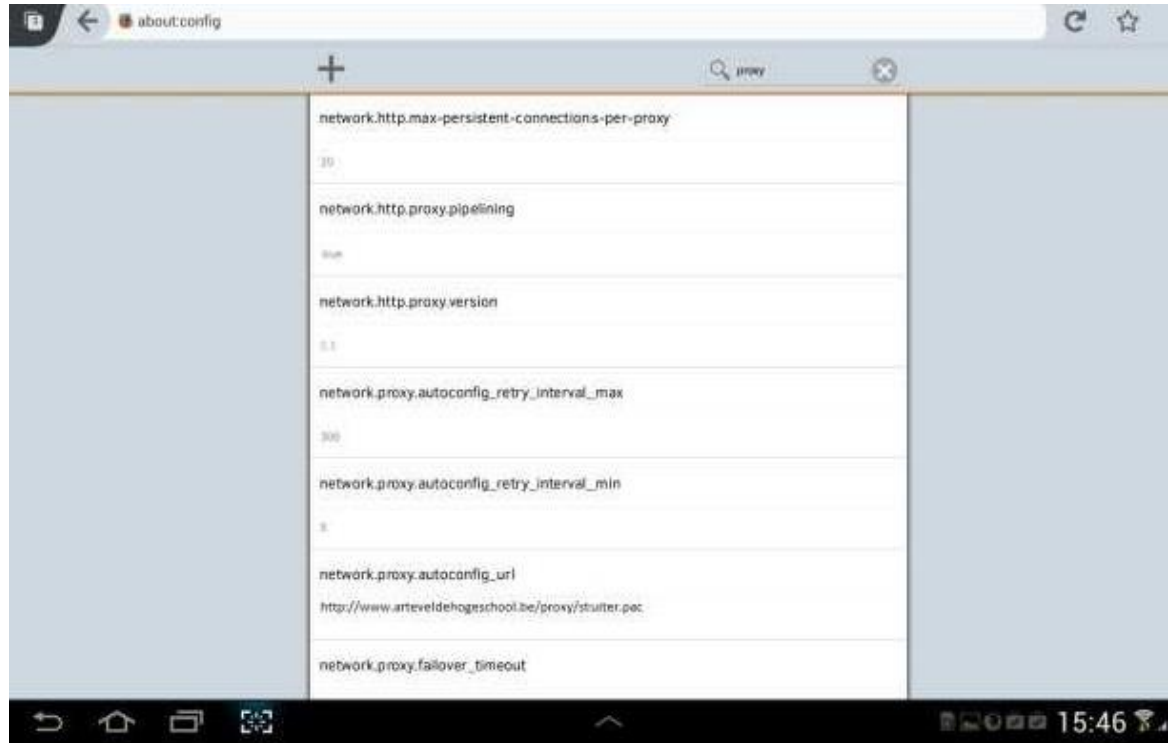

3. Ga naar de optie "network.proxy.type" en vul daar het cijfer 2 in.

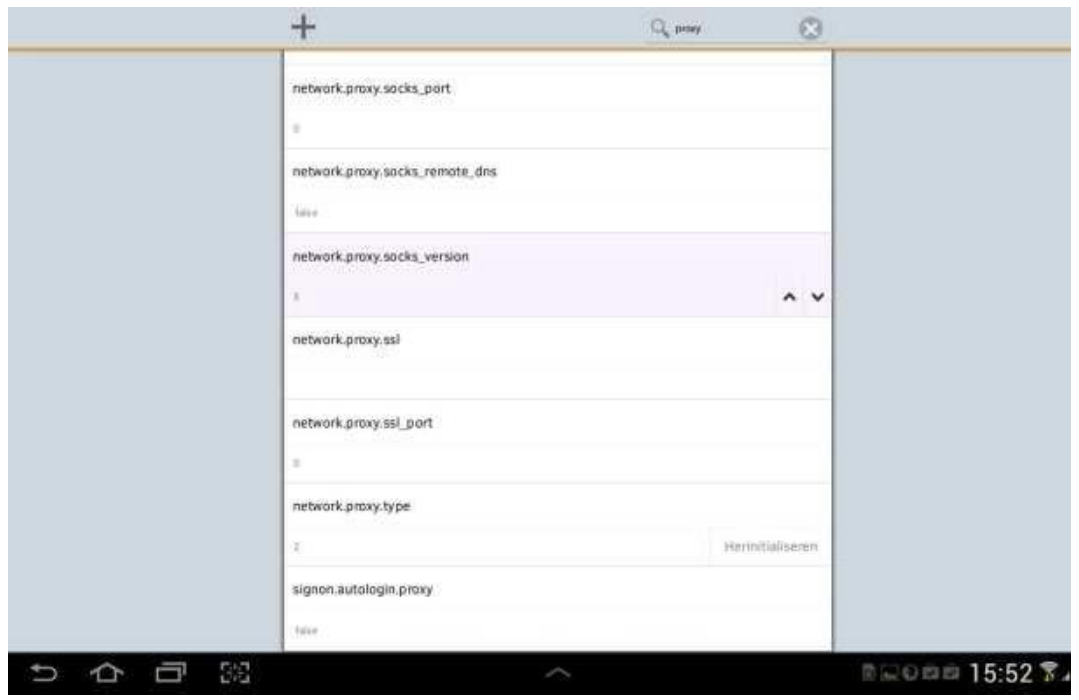

Bij vragen/suggesties contacteer: [servicedesk@arteveldehs.be](mailto:servicedesk@arteveldehs.be)

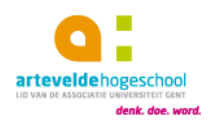

4. Zodra je één van de databanken opent, wordt gevraagd je aan te melden. Vul hier je Arteveldegegevens in. Je kan nu alle databanken zoeken zoals binnen het netwerk van de school.

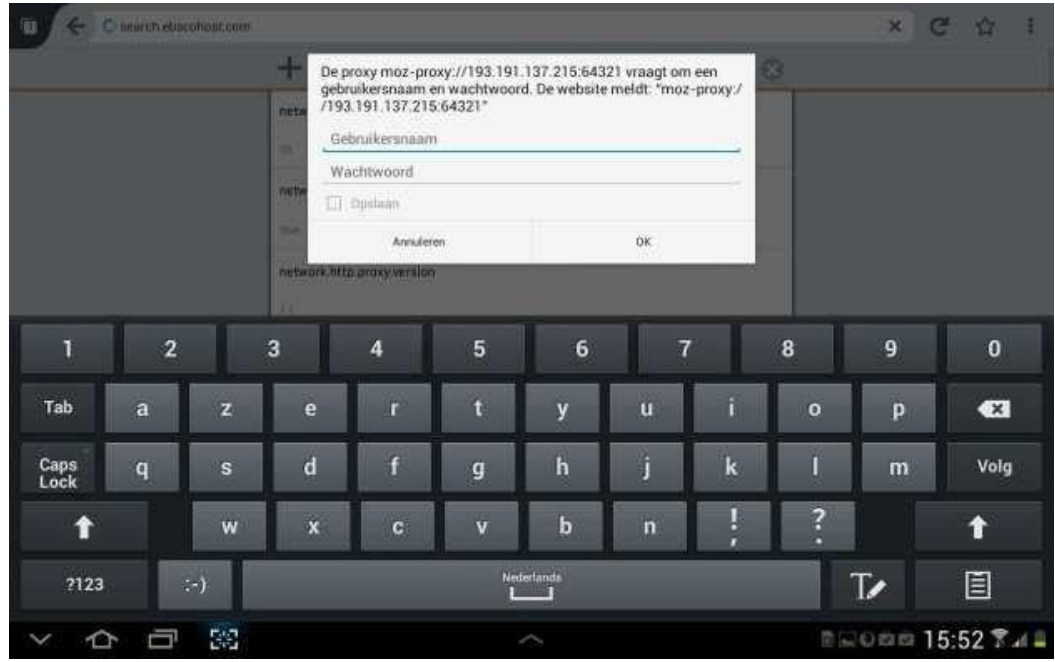

### <span id="page-15-0"></span>OPGELET!

Wanneer je op de hogeschool wil surfen met Firefox, dan zal je bovenstaande instellingenopnieuw ongedaan moeten maken.

Je kan ook gewoon met de standaard browser surfen. De instellingen die je voor firefox hebt gewijzigd, hebben geen invloed op de standaardinstellingen van jenetwerkverbinding.